## almlu **CISCO**

# Cisco Jabber for Mac 11.7 Cisco Jabber for Mac 11.7

### Hub Window

Note: This document might include features or controls that are not available in the deployment of Cisco Jabber for Mac that you are using.

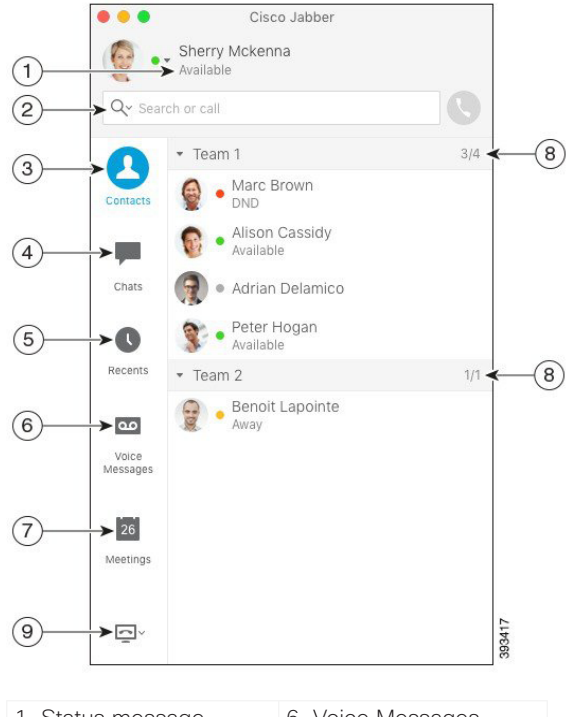

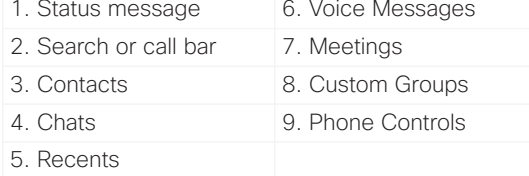

#### Cisco and the Cisco logo are trademarks or registered trademarks of Cisco and/or its affiliates in the U.S. and other countries. To view a list of Cisco trademarks, go to this URL: www.cisco.com/go/trademarks. Third-party trademarks mentioned are the property of their respective owners. The use of the word partner does not imply a partnership relationship between Cisco and any other company. (1110R)

You can tell Cisco Jabber for Mac to send calls to your computer or to your phone.

#### Procedure

- 1. From your hub window, open the Phone Controls drop-down menu.
- 2. Select your preference.

## Start a Conference

Easily start a conference call with your contacts.

#### Procedure

- 1. Select two or more contacts or the header of your contact group in the Contacts tab.
- 2. Choose the call icon.
- 3. Add additional participants.
- 4. Update the topic for your group chat.
- 5. Select **Invite**.

## Forward Calls

To avoid missing calls when you are not at your desk, you can forward calls to another phone number.

#### Procedure

- 1. From your hub window, open the Phone Controls drop-down menu.
- 2. Select **Forward Calls to**.
- 3. Select your preference from the available list.

## Use Call Controls

When you are on a call with a contact, you can use the call controls to:

- x Mute or unmute the call
- Start or stop self video
- x Adjust the call volume
- Show the dial pad
- Transfer the call
- Place the call on hold
- Merge the call
- x End the call

## Set Up My Phone Accessories

You can change which microphone and speakers are used by the client when you have at least one phone accessory for call control.

#### Procedure

- 1. In the hub window, open the Phone Controls dropdown menu.
- 2. Select **Use my Computer for Calls**. You can see your current phone accessories.
- 3. To change your phone accessories, select **Audio/ Video Preferences...**. You can also test the sound on your devices.

## Customize My Client

You can access your options and preferences for Cisco Jabber to customize how your client behaves.

#### Procedure

- 1. Select **Jabber > Preferences**.
- 2. Make your selections.

## almlu **CISCO**

# Cisco Jabber for Mac 11.7 Cisco Jabber for Mac 11.7

### Hub Window

Note: This document might include features or controls that are not available in the deployment of Cisco Jabber for Mac that you are using.

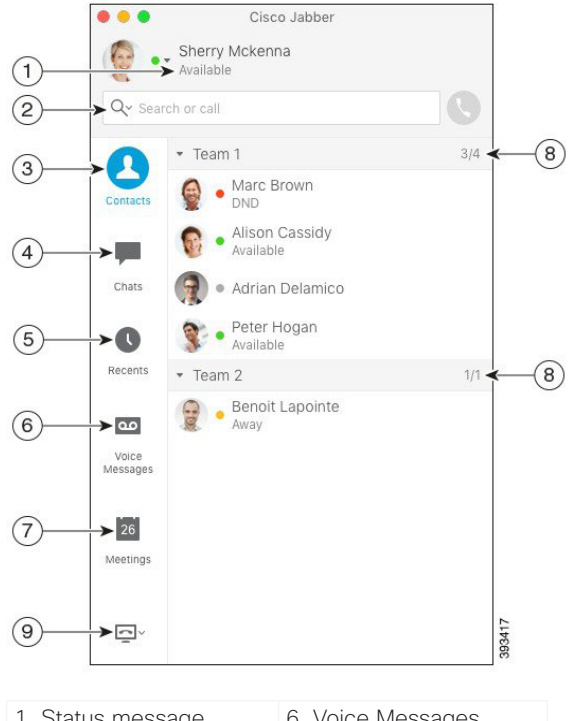

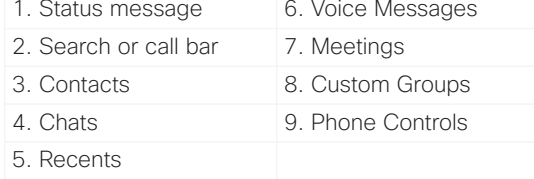

#### Cisco and the Cisco logo are trademarks or registered trademarks of Cisco and/or its affiliates in the U.S. and other countries. To view a list of Cisco trademarks, go to this URL: www.cisco.com/go/trademarks. Third-party trademarks mentioned are the property of their respective owners. The use of the word partner does not imply a partnership relationship between Cisco and any other company. (1110R)

Easily start a group chat with your contacts.

#### Procedure

- 1. Select a contact in the Contacts tab.
- 2. From the right-click menu, select **Start Group Chat**.
- 3. Add additional participants in the People field.
- 4. Enter the topic for your group chat.
- 5. Select **Invite**.

## Chat Options

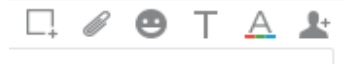

In a chat you can:

- Send a screen capture
- Send a file
- x Edit the font
- Edit font color
- x Insert an emoticon
- Add participants to create a group chat

## Start a WebEx Meeting

Start a WebEx meeting directly from a chat window with another user without having to schedule a meeting in your calendars first.

#### Procedure

1. From the chat window, select the **More** icon.

2. Select **Meet Now**.

## Collaborate with My Contacts

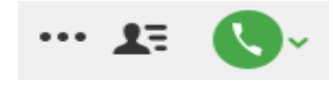

When chatting with a contact, you can use controls to:

- Share your screen
- x Start a meeting in your Collaboration Meeting Room
- Show or hide the participant list
- x Start a phone call

## Add External Contacts

When chatting with a contact, you can use controls to add that contact to your contact list.

#### Procedure

- 1. Select **Contacts** then **New Contact**.
- 2. Add an IM address for the contact.
- 3. Add a Display Name, which will be displayed in the contact list.
- 4. Select a Group to add your contact.
- 5. Select **Add**.

## Add a Directory Group

Add groups from your organization's directory to your Contacts.

#### Procedure

- 1. Select **Contacts** then **New Directory Group**.
- 2. Enter a directory group.
- 3. Select **Add**.